# Einrichtung der 2-Faktor-Authentifizierung

MCIROSOFT AUTHENTICATOR APP (IOS)

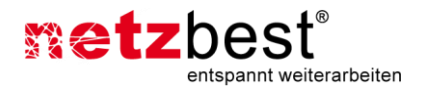

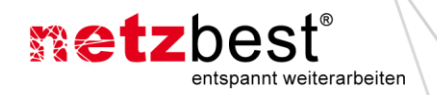

# **Anleitung zur Einrichtung der 2-Faktor-Authentifizierung**

Diese Anleitung dient zur Einrichtung der 2-Faktor-Authentifizierung für Ihren Cloud Desktop. Sie benötigen dafür eine Authenticator App auf Ihrem Smartphone oder auf Ihren PC bzw. Laptop. Diese App generiert alle 30 Sekunden ein sog. One-Time-Password, dass Sie für eine spätere Anmeldung am Cloud Desktop benötigen.

#### **1. Installation der Authenticator App**

Laden Sie sich im App Store (Apple iPhone oder iPad) oder im Google Play Store (Android) die Microsoft Authenticator App herunter und installieren Sie diese auf Ihrem Smartphone oder Tablet.

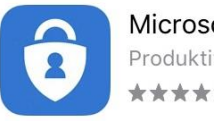

Microsoft Authenticator Produktivität ★★★★★ 5.140

## **2. Einrichten der Authenticator App**

Öffnen Sie die App und klicken Sie auf das "+" Zeichen oben rechts oben in der App.

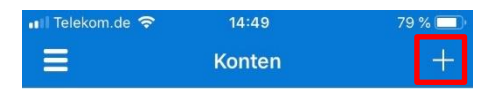

Wählen Sie bei der nun erscheinenden Auswahl die Option "Anderes" aus.

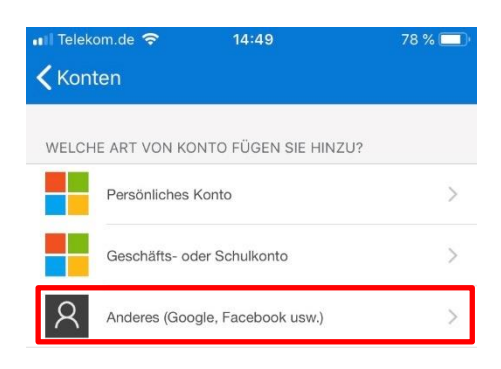

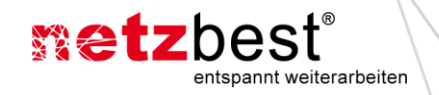

Die App greift nun auf die Kamera in Ihrem Smartphone zu. Halten Sie den QR-Code, den Sie in einem separaten Schreiben erhalten haben vor die Kamera (großes rotes Viereck). Ggf. müssen Sie den Zugriff auf Ihre Kamera für die App freigeben.

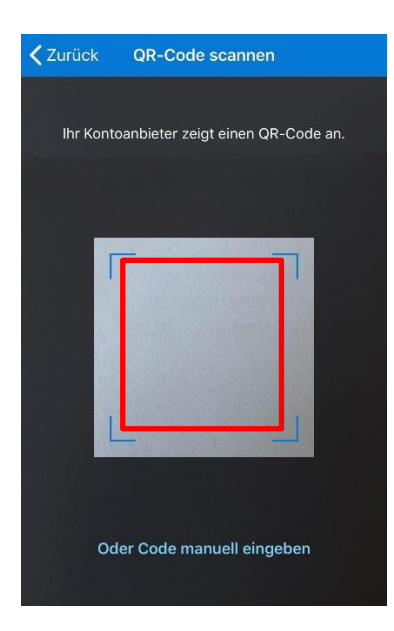

Sobald die Kamera den QR-Code erfasst hat, ist die App fertig eingerichtet und generiert alle 30 Sekunden ein neues One Time Password in Form einer 6-stelligen Zahl.

Falls das nicht funktioniert, tippen Sie auf "Oder Code manuell eingeben" und geben den App-Key von Hand in das entsprechende Feld.

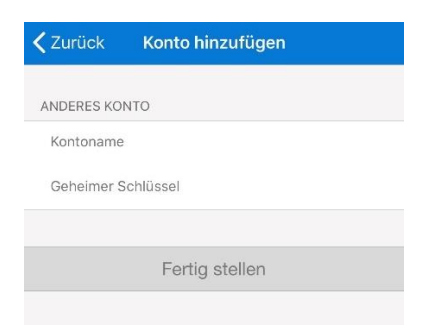

Bitte vergeben sie einen frei wählbaren Kontonamen.

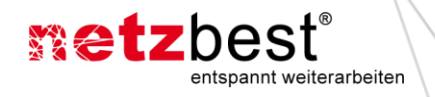

Nach erfolgreichem Registrieren wird der Code alle 30 Sekunden automatisch neu generiert.

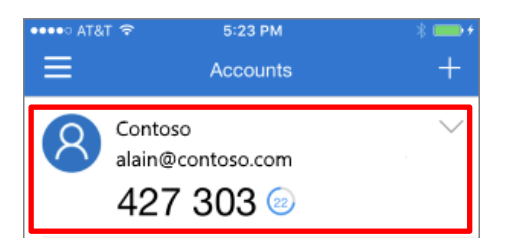

## **3. Anmeldung mit dem 2. Faktor**

Gehen Sie zur Anmeldung am Cloud Desktop auf folgende URL: **[https://login.netzbest.de](https://login.netzbest.de/)** Geben Sie dort folgende Daten ein:

- 1. Benutzername: Ihren Benutzernamen
- 2. Passwort: Ihr persönliches Kennwort
- 3. Passcode: das eben generierte One Time Password aus der App

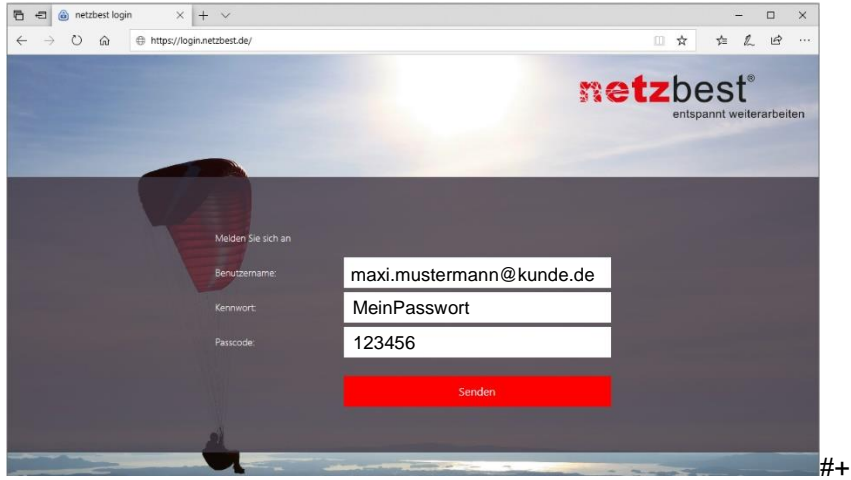